## 1.- Ingresa a www.sencillito.com y haz clic en el botón que dice PAGA

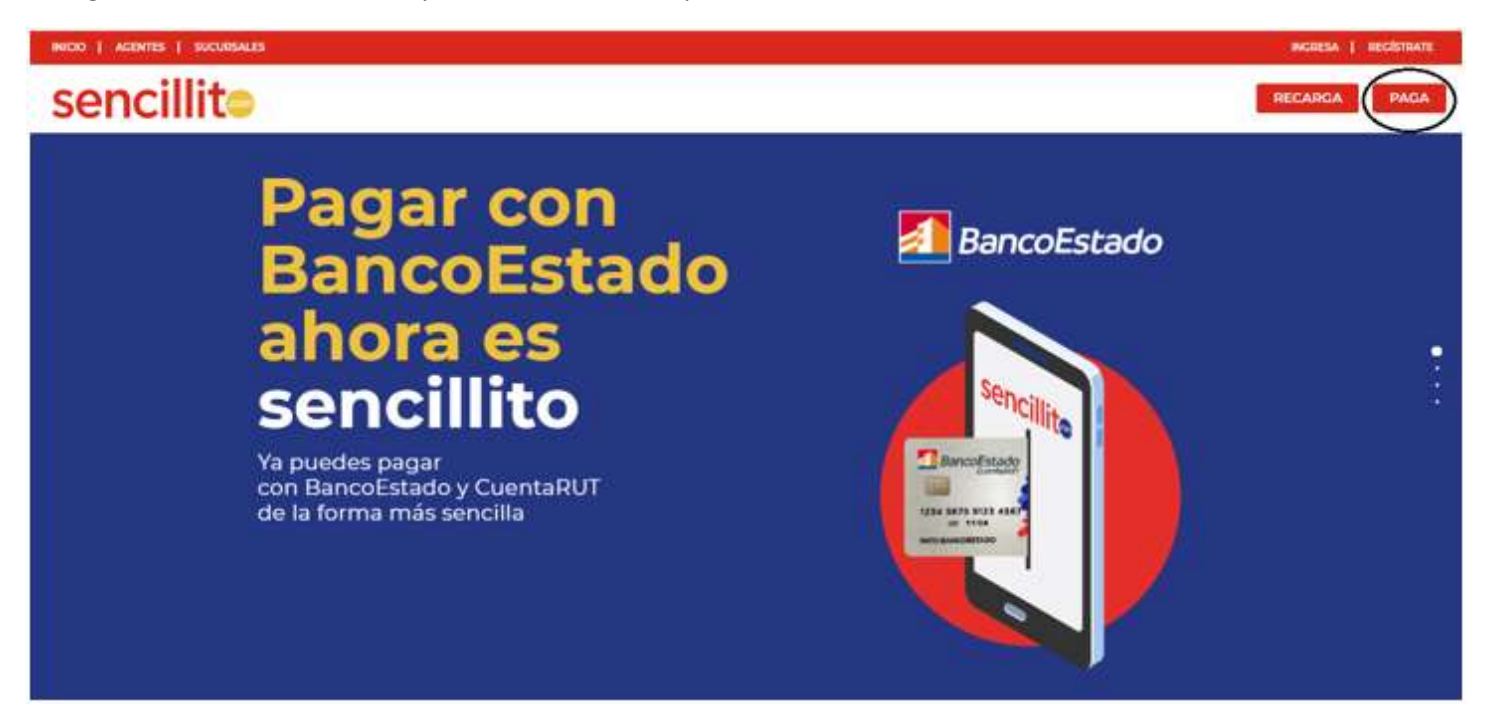

2.- Se desplegará un buscador, escribe Telefónica del Sur y selecciónalo. Luego escribe el número de cliente que encontraras en cualquiera de tus boletas y haz clic en el botón Buscar cuenta.

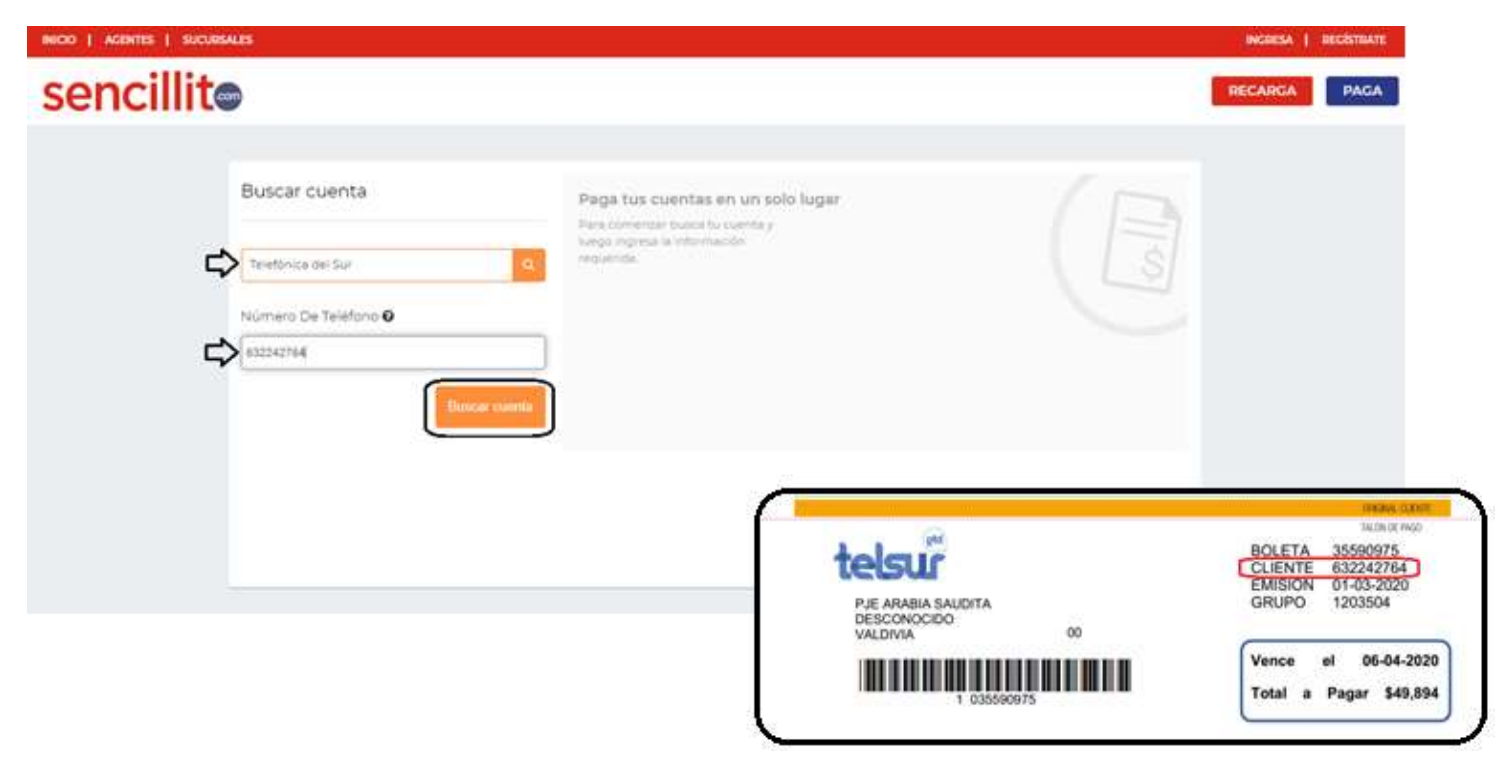

3.- Aparecerá en pantalla el total a pagar y los distintos medios de pago, selecciona el que más te acomode, serás redirigido al sitio web de tu banco para que puedas completar tu pago.

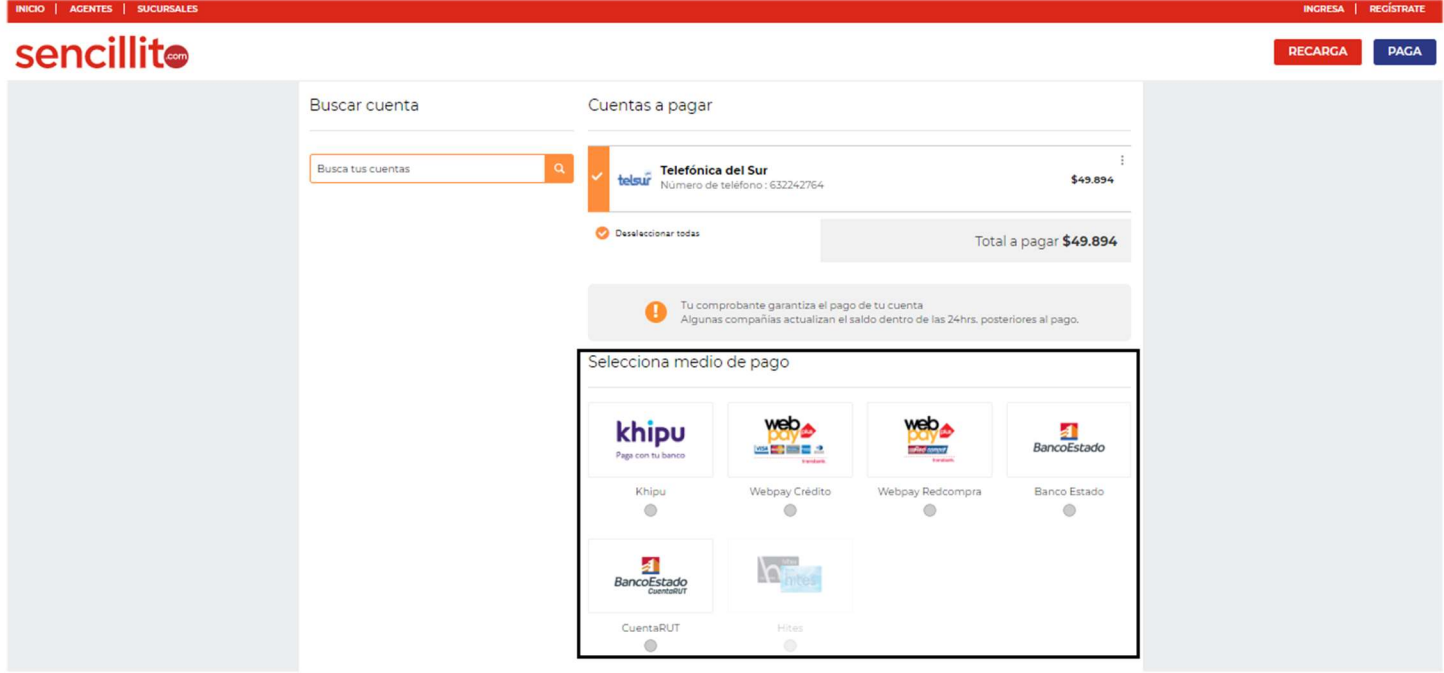